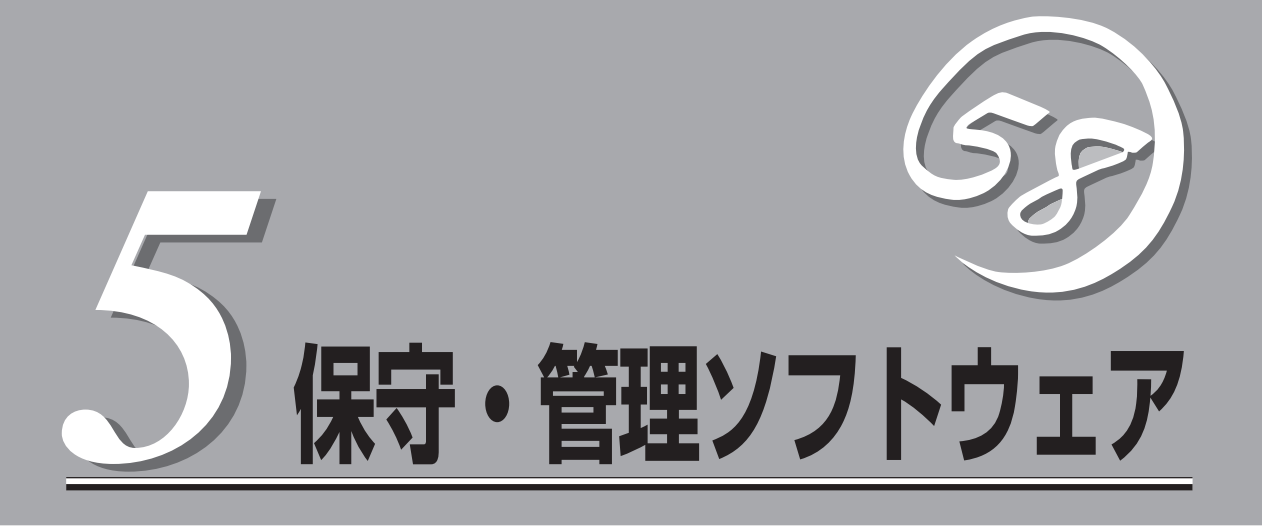

システムを監視・管理するための専用ソフトウェアについて説明しています。

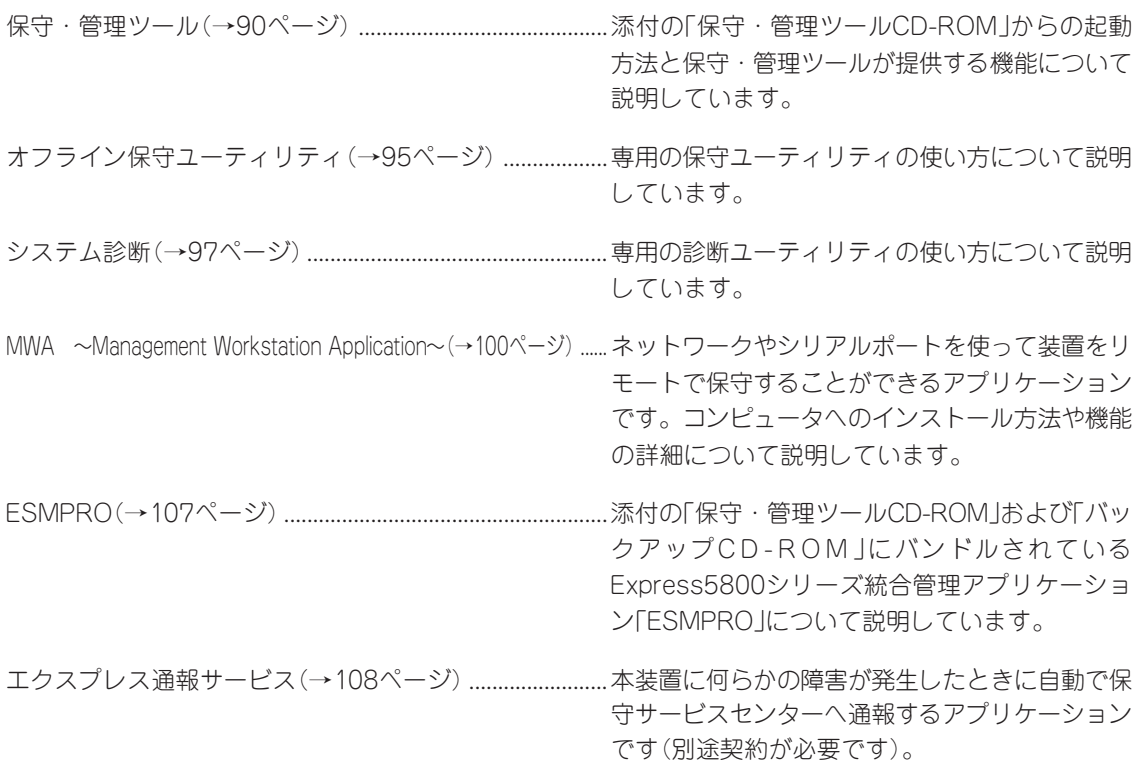

## **保守・管理ツール**

保守・管理ツールは、本装置を保守・管理するための統合ソフトウェアです。

### **起動方法**

ヒント�

保守・管理ツールを実行するには、添付の「保守・管理ツールCD-ROM」からシステムを起動 します。起動方法には管理PCと本体の接続の状態により、次の2つの方法があります。

- LAN接続された管理PCから実行する
- ダイレクト接続(COM B)された管理PCから実行する

起動方法の手順については、本章の「MWA」の「リモートコンソール接続」を参照してくださ  $\cup$ 

- BIOSセットアップユーティリティのBootメニューで起動順序を変えないでください。  $\overline{M}$ CD-ROMドライブが最初に起動するようになっていないと使用できません。 重要�
	- LAN接続はLANポート1のみ使用可能です。
	- ダイレクト接続はシリアルポートBのみ使用可能です。
	- コンソールレスで本装置を遠隔操作するためには、設定情報を格納したフロッピーディ スクが必要になります。フォーマット済みのフロッピーディスクを用意しておいてくだ さい。

BIOS設定情報は以下の値にセットされます。

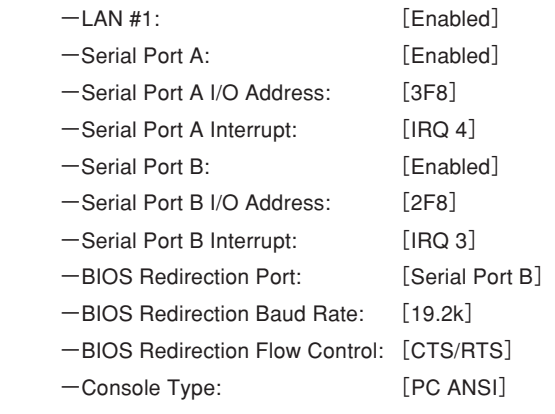

### **メインメニュー**

メインメニューにある項目は、保守・管理ツールに収められている各種ユーティリティを個 別で起動し、オペレータが手動で各種診断、BIOS更新などを行うことができます。

<メインメニュー>

オフライン保守ユーティリティ システム診断 サポートディスクの作成 保守用パーティションの設定 各種BIOS/FWのアップデート システムマネージメント機能 ヘルプ 終了

次にメインメニューにある項目について説明します。

#### ● オフライン保守ユーティリティ

オフライン保守ユーティリティは、本体の予防保守、障害解析を行うためのユーティリ ティです。ESMPROが起動できないような障害が装置に起きた場合は、オフライン保守 ユーティリティを使って障害原因の確認ができます。

● システム診断

本体上で各種テストを実行し、本体の機能および本体と拡張ボードなどとの接続を検査 します。

本機能は、ダイレクト接続(COM B)からの実行はできますが、LAN接続での実行はでき ません。また、ネットワークへの影響を防止するためにも本体に接続しているネット ワークケーブルはすべて取り外しておいてください。

ⓦ サポートディスクの作成

サポートディスクの作成では、保守・管理ツール内のユーティリティをフロッピーディ スクから起動するための起動用サポートディスクを作成します。なお、画面に表示され たタイトルをフロッピーディスクのラベルへ書き込んでおくと、後々の管理が容易で す。

サポートディスクを作成するためのフロッピーディスクはお客様で用意してください。

- ROM-DOS起動ディスク ROM-DOSシステムの起動用サポートディスクを作成します。
- オフライン保守ユーティリティ

オフライン保守ユーティリティの起動用サポートディスクを作成します。

- システムマネージメント機能

BMC(Baseboard Management Controller)による通報機能や管理PCからのリモー ト制御機能を使用するための設定を行うプログラムの起動用サポートディスクを作 成します。

#### ● 保守用パーティションの設定

ここでは、保守用パーティションに対するメンテナンスをすることができます。保守用 パーティションが作成されていないときは「保守用パーティションの作成」と「FDISKの起 動」以外の項目は表示されません。

#### 「保守用パーティションの設定」の各項目を実行している間は、本体をリセットしたり、  $\overline{\phantom{a}}$ 電源をOFFにしたりしないでください。 重要�

- 保守用パーティションの作成

55MB程度の領域を内蔵ハードディスク上へ確保し、続けて各種ユーティリティの インストールを行います。すでに保守用パーティションが確保されている場合は、 各種ユーティリティのインストールのみを行います。

- 各種ユーティリティのインストール

各種ユーティリティ(システム診断/システムマネージメント機能/オフライン保守 ユーティリティ)を、CD-ROMから保守用パーティションへインストールします。イ ンストールされたユーティリティは、オフライン保守ユーティリティをハードディ スクから起動した場合に、使用することができます。

- 各種ユーティリティの更新

各種ユーティリティ(システム診断/オフライン保守ユーティリティ)を、フロッピー ディスクから保守用パーティションへコピーします。各種ユーティリティがフロッ ピーディスクでリリースされたときに実行してください。それ以外では、本項目は 使用しないでください。

- FDISKの起動

ROM-DOSシステムのFDISKコマンドを起動します。パーティションの作成/削除な どができます。

● 各種BIOS/FWのアップデート

インターネットの「NEC 8番街」で配布される「各種BIOS/FWのアップデートモジュール」 を使用して、本装置のBIOSやファームウェア(FW)をアップデートすることができます。 「各種BIOS/FWのアップデートモジュール」については、次のホームページに詳しい説明が あります。

『NEC 8番街』:<http://nec8.com/>

各種BIOS/FWのアップデートを行う手順は配布される「各種BIOS/FWのアップデートモ ジュール」に含まれる「README.TXT」に記載されています。記載内容を確認した上で、 記載内容に従ってアップデートしてください。「README.TXT」はWindows 2000のメ モ帳などで読むことができます。

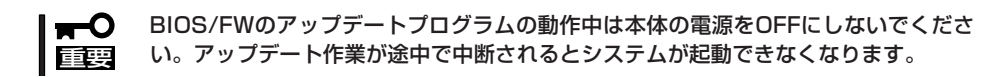

● システムマネージメント機能

通報機能、リモート制御機能を使用するための設定を行います。

ⓦ ヘルプ

保守・管理ツールの各種機能に関する説明を表示します。

● 終了

保守・管理ツールを終了します。

## **マスターコントロールメニュー**

Windows Me/98/95、またはWindows XP/2000、Windows NT 4.0が動作して いるコンピュータ上で添付の「保守・管理 ツールCD-ROM」をセットすると、「マス ターコントロールメニュー」が自動的に起 動します。

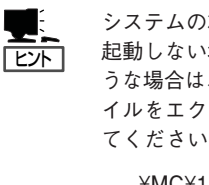

システムの状態によっては自動的に 起動しない場合があります。そのよ うな場合は、CD-ROM上の次のファ イルをエクスプローラ等から実行し てください。

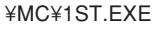

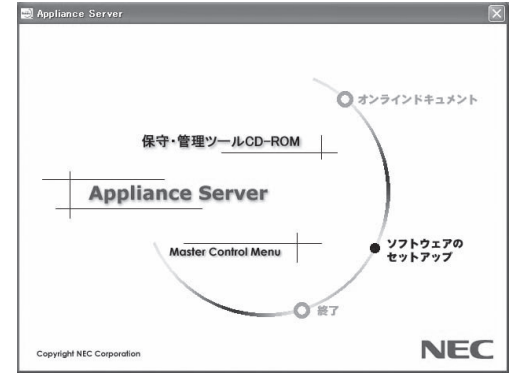

マスターコントロールメニューからは、リモート管理ユーティリティである「MWA (Management Workstation Application)」のインストールやオンラインドキュメントを参 照することができます。終了する場合は、[終了]をクリックしてください。

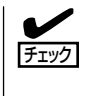

オンラインドキュメントはHTML文書で記述されています。オンラインドキュメントを参照 する前に、あらかじめご使用のオペレーティングシステムへHTMLブラウザをインストール しておいてください。また、HTML文書がブラウザに正しく関連付けられていないとファイ ルが開けないときがあります。そのようなときは142ページを参照して関連付けを再設定し てください。

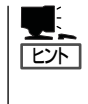

オンラインドキュメントの中には、PDF形式の文書で提供されているものもあります。こ のファイルを参照するには、あらかじめAdobeシステムズ社製のAcrobat Readerがインス トールされている必要があります。Acrobat Reader がインストールされていないときは、 はじめに[ソフトウェアのセットアップ]の[Acrobat Reader]を選択して、Acrobat Reader をインストールしておいてください。

マスターコントロールメニューの操作は、ウィンドウに表示されているそれぞれの項目をク リックするか、右クリックして現れるポップアップメニューを使用してください。また、一 部のメニュー項目は、メニューが動作しているシステム・権限で実行できないとき、グレイ アウト表示され選択できません。適切なシステム・権限で実行してください。

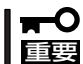

CD-ROMをドライブから取り出す前に、マスターコントロールメニューおよびメニューか ら起動されたオンラインドキュメント、各種ツールは終了させておいてください。

# **オフライン保守ユーティリティ**

オフライン保守ユーティリティは、装置の予防保守、障害解析を行うためのユーティリティです。 ESMPROが起動できないような障害が装置に起きた場合は、オフライン保守ユーティリティを使って障害 原因の確認ができます。

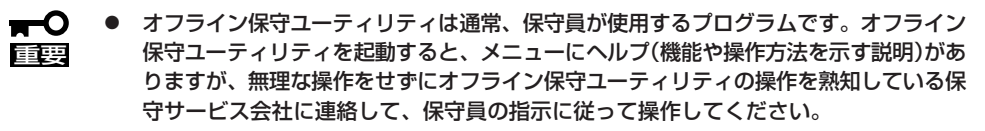

オフライン保守ユーティリティを使用している間、クライアントからシステムにアクセ スできなくなります。

### **オフライン保守ユーティリティの起動方法**

オフライン保守ユーティリティはさまざまな方法で起動することができます。 オフライン保守ユーティリティは本体に接続された管理PCから手動で起動することもでき ますが、障害発生時に自動起動させることもできます。

● 「保守・管理ツールCD-ROM」からの起動

「保守・管理ツールCD-ROM」でシステムを起動し、メインメニューから「オフライン保守 ユーティリティ」を選択すると、CD-ROMよりオフライン保守ユーティリティが起動しま す。

● フロッピーディスクからの起動

保守・管理ツールのメインメニューにある「サポートディスクの作成」で作成した 「オフ ライン保守ユーティリティ起動FD」をセットして起動すると、オフライン保守ユーティ リティが起動します。

● 手動起動(F4キー)

オフライン保守ユーティリティをインストール後、管理PCのディスプレイに表示される 本体の起動時の画面で管理PCのキーボードから<F4>キーを押すと、ディスクよりオフ ライン保守ユーティリティが起動します。

**● 自動起動(OS運用中の障害)** 

OS動作中に致命的障害が発生し、シャットダウン後、再起動するとオフライン保守ユー ティリティが自動的に起動します。

**● 自動起動(OSブート失敗)** 

OSブート監視機能が有効な場合、OSのブート(起動)を3回失敗すると、オフライン保守 ユーティリティが自動的に起動します。

### **オフライン保守ユーティリティの機能**

オフライン保守ユーティリティを起動すると、以下の機能を実行できます(起動方法により、 実行できる機能は異なります)。

#### ● IPMI情報の表示

IPMI(Intelligent Platform Management Interface)におけるシステムイベントログ (SEL)、センサ装置情報(SDR)、保守交換部品情報(FRU)の表示やバックアップをしま す。

本機能により、システムで起こった障害や各種イベントを調査し、交換部品を特定する ことができます。

### ● BIOSセットアップ情報の表示

BIOSの現在の設定値をテキストファイルへ出力します。

#### ● システム情報の表示

プロセッサやBIOSなどに関する情報を表示したり、テキストファイルへ出力したりしま す。

#### ● システム情報の管理

お客様の装置固有の情報や設定のバックアップ(退避)をします。バックアップをしてお かないと、ボードの修理や交換の際に装置固有の情報や設定を復旧できなくなります。

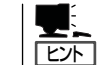

システム情報のバックアップの方法については、58ページで説明しています。なお、リ ストア(復旧)は操作を熟知した保守員以外は行わないでください。

#### ● 各種ユーティリティの起動

「保守・管理ツールCD-ROM」から保守用パーティションにインストールされた以下の ユーティリティを起動することができます。

- システムマネージメント機能
- システム診断ユーティリティ
- 保守用パーティションの設定

#### ⓦ 筐体識別

本体前面/本体背面のランプが5秒間点灯します。ラックに複数台の装置が設置された局 面で本体を識別するときなどに便利です。

## **システム診断**

システム診断は装置に対して各種テストを行います。 保守・管理ツールの「メイン」メニューから「システム診断」を実行して診断してください。

**システム診断の内容**

システム診断には、次の項目があります。

- メモリのチェック
- CPUキャッシュメモリのチェック
- システムとして使用されているハードディスクのチェック

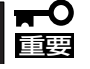

システム診断を行う時は、必ず本体に接続しているネットワークケーブルを外してくださ い。接続したままシステム診断を行うと、ネットワークに影響をおよぼすおそれがありま す。

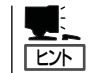

ハードディスクのチェックでは、ディスクへの書き込みは行いません。

### **システム診断の起動と終了**

システム診断の内容は、本体前面のCOM Bポートとダイレクト接続された管理PCから確認 します。

起動方法は次のとおりです。

 $\blacksquare$ 重要�

保守・管理ツールの起動方法には、ダイレクト接続(COM B)とLAN接続の2つの方法があ りますが、システム診断はダイレクト接続(COM B)でしか利用することができません。

- 1. 「保守・管理ツールCD-ROM」を本体前面にあるCD-ROMドライブにセットする。
- 2. シャットダウン処理を行った後、本体の電源をOFFにし、電源コードをコンセントから抜く。
- 3. 本体に接続しているネットワークケーブルをすべて取り外す。
- 4. 本体と管理PCをダイレクト接続(COM B)し、電源コードを接続する。
- 5. 「保守・管理ツールCD-ROM」からシステムを起動する。 詳しくは90ページを参照してください。管理PCの画面にはメインメニューが表示されます。

6. [システム診断]を選択する。

システム診断を開始します。約3分で診断は終了します。 診断を終了すると管理PCのディスプレイ装置の画面が次のような表示に変わります。

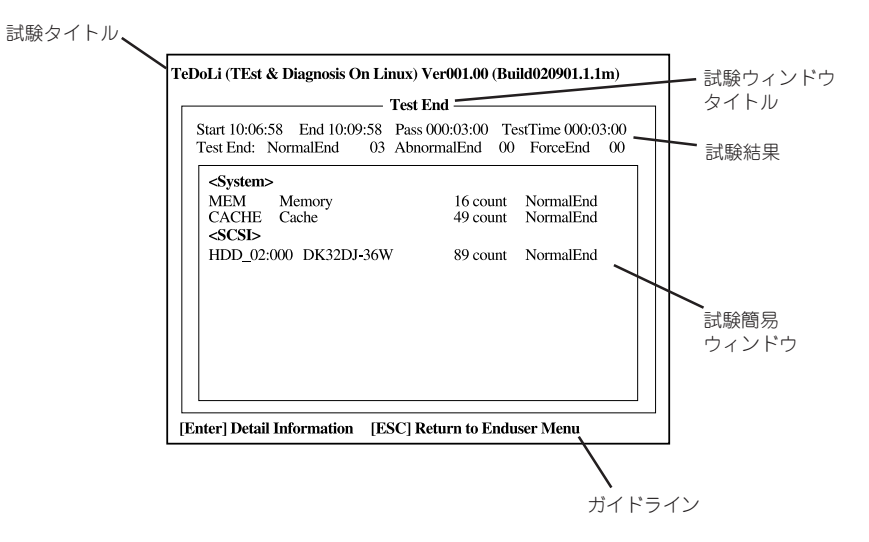

試験タイトル: 診断ツールの名称およびバージョン情報を表示します。 試験ウィンドウタイトル:診断状態を表示します。試験終了時にはTest Endと表示します。 試験結果: 診断開始・終了・経過時間および終了時の状態を表示します。 ガイドライン: ウィンドウを操作するキーの説明を表示します。 試験簡易ウィンドウ: 診断を実行した各試験の結果を表示します。カーソル行で<Enter>キー を押すと試験の詳細を表示します。

システム診断でエラーを検出した場合は試験簡易ウィンドウの該当する試験結果が赤く反転表示 し、右側の結果に「Abnormal End」を表示します。 エラーを検出した試験にカーソルを移動し<Enter>キーを押し、試験詳細表示に出力されたエラー メッセージを記録して保守サービス会社に連絡してください。

7. 画面最下段の「ガイドライン」に従い<Esc>キーを押す。

以下のメインメニューを表示します。

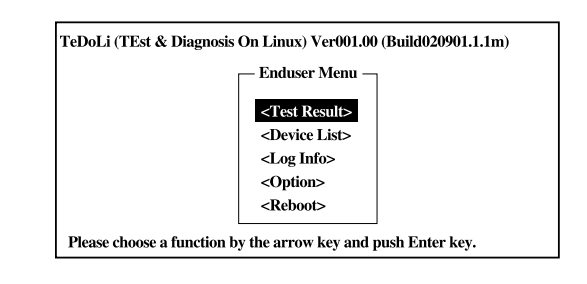

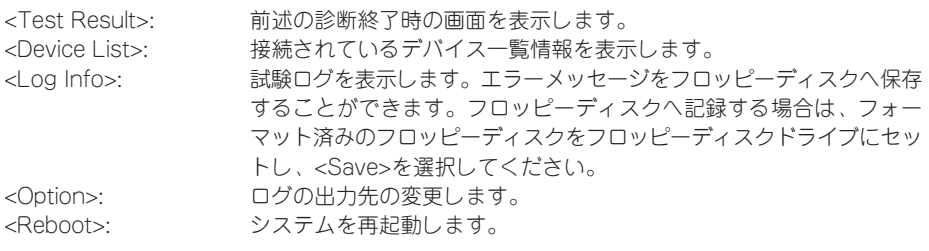

- 8. 上記メインメニューで<Reboot>を選択する。 再起動し、システムが「保守・管理ツールCD-ROM」から起動します。
- 9. 保守・管理ツールを終了し、CD-ROMドライブから「保守・管理ツールCD-ROM」を取り出す。
- 10. 本体の電源をOFFにし、電源コードをコンセントから抜く。
- 11. 手順4で接続したケーブルを取り外す。
- 12. 手順3で取り外したネットワークケーブルを接続し直す。
- 13. 電源コードをコンセントに接続する。

以上でシステム診断は終了です。

# **MWA ~Management Workstation Application~**

「保守・管理ツールCD-ROM」にある装置管理用アプリケーション「MWA(Management Workstation Application)」は、ネットワーク上から管理PC (ESMPRO/ServerManagerが動作しているコンピ ュータ) を使用して、本体をリモート管理するためのアプリケーションです。装置の運用管理を行う管理者の負担 を軽減させることができます。

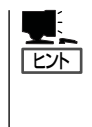

MWAのセットアップと運用に関する詳細な説明については、「保守・管理ツールCD-ROM」 のパスに格納されているオンラインドキュメント「MWAファーストステップガイド」を参照 してください(保守・管理ツールCD-ROMの「マスターコントロールメニュー」からも開くこ とができます)。

CD-ROMドライブ:¥mwa¥mwa\_fsg.pdf 機能と操作方法に関する詳細な説明については、MWAのオンラインヘルプを参照してくだ さい。

### **通信方法**

MWAを使用する管理PCがLAN 、ダイレクト(シリアル(COM)ポート)のいずれかの方法で 本体と接続されていればMWAを使ったリモート管理ができます。

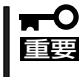

- ⓦ シリアルポート接続はシリアルポートBのみ使用可能です。LAN接続はLAN ポート1 のみ使用可能です。
	- ⓦ モデムを介したリモート操作はできません(本装置ではサポートされていません)。

## **MWAの機能**

MWAは本体のシステムBIOSやベースボードマネージメントコントローラ(BMC)と接続す ることにより以下の機能を実現しています。

● リモートコンソール機能

装置のPOST実行画面およびROM-DOS/MS-DOSのブート中の実行画面を管理PC上の MWAのウィンドウから見ることができます。またこの間、装置を管理PCのキーボード から操作できます。

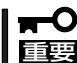

- ⓦ 本装置では、LAN経由のリモートコンソール実行中に、BMCがCOM Bポートを 占有する場合があります。このとき、OS上からのCOM Bポートは使用不可となり ます。
	- 本装置でLAN接続によるリモートコンソールを実行する場合は、本体の電源のON/ OFFやリセットは、MWAからリモートで操作してください。また、LAN経由のリ モートコンソールは自動接続で実行してください。自動接続の設定はMWAファー ストステップガイドを参照してください。
	- ⓦ 本装置では、LAN/シリアル接続によるリモートコンソールを行う場合はBIOSセッ トアップで[Advanced]-[Memory Configuration]-[Memory Retest]を [No]に設定してください。
- ⓦ BIOS SETUPを通常の終了方法以外の手段(電源OFFやリセット)で終了すると本 装置上のコンフィグレーションのリモートコンソール設定項目が無効になる場合が あります。
- リモートドライブ機能\*

管理PC上のフロッピーディスクドライブまたはフロッピーディスクのイメージファイル から起動することができます。

\* LAN接続時のみの機能です。

チェック�

本装置では、起動するOSやアプリケーションが使用するメモリサイズの関係でリモー トドライブで正しく起動できない場合があります。

### ● リモート電源制御

管理PC上のMWAからリモートで、装置に対して以下の電源制御が行えます。

- パワーON/OFF
- パワーサイクル (パワーOFFの後、しばらくしてパワーON)
- リセット
- OSシャットダウン\*
- \* 本コマンドをサポートしているESMPRO/ServerAgentがインストールされている場 合のみの機能です。

#### ● リモート情報収集

管理用PC上のMWAからリモートで以下の情報を収集することができます。

- システムイベントログ(SEL)
- センサ装置情報(SDR)
- 保守交換部品情報(FRU)
- BMC設定情報

### ● ESMPROとの連携\*

本体のBMCからの装置異常などの通報を受信すると通報内容を解析して、ESMPROのア ラートログへ自動的に登録します。

\* LAN経由のみの機能です。

**動作環境**

MWAを動作させることができるハードウェア/ソフトウェア環境は次のとおりです。

● 管理PC(インストールするコンピュータ)

MWAはWindowsが動作しているコンピュータ上で動作します。詳細は「MWAファース トステップガイド」を参照してください。

● MWAでリモート保守する装置

保守する装置に添付のユーザーズガイドにMWAの記載がある装置。対象装置には、 RomPilotまたはBMCが搭載されています。本装置にはBMC(IPMI Ver.1.5)が搭載され ています。

### **MWAのインストール**

MWAを使って本装置を管理するには、管理PCにMWA Managerをインストールしてくださ い。MWA Managerは、「保守・管理ツールCD-ROM」を使って管理PCにインストールしま す。

1. Windowsを起動する。

 $\blacksquare$ MWAが動作可能なOSについて、「MWAファーストステップガイド」を確認してください。

2. 「保守・管理ツールCD-ROM」をCD-ROMドライブにセットする。

Autorun機能により[メニュー]が自動的に表示されます。

3. [ソフトウェアのセットアップ]-[MWA] の順にクリックする。

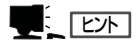

右図の画面上で右クリックしてもポッ プアップメニューが表示されます。

MWAのインストーラが起動します。イ ンストーラの指示に従ってインストール してください。

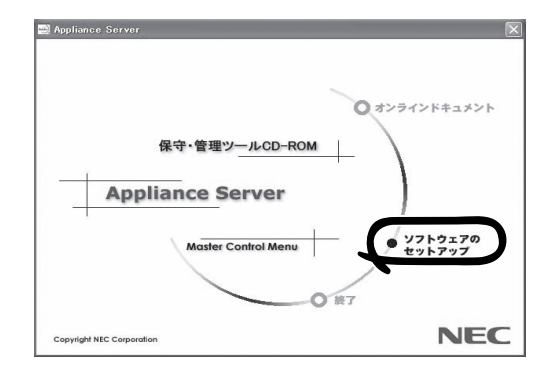

## **コンフィグレーション**

コンフィグレーションで必要なものは次のとおりです。

- 保守・管理ツールCD-ROM
- ⓦ 設定情報

リモート管理するExpress5800シリーズの装置台数分の以下の設定情報が必要です。

コンフィグレーションはMWA側と管理されるExpress5800シリーズ装置側の両方必要で す。MWA側ではリモート管理する装置台数分の設定情報が必要です。

本装置では、最初に保守・管理ツールを使って、リモートコンソール接続を行なうためのコ ンフィグレーションを行います。以下のリモートコンソール接続の手順を参照してくださ い。

保守・管理ツールが起動したら、メインメニューから「システムマネージメントの設定」を起 動して、その他の必要な項目を設定してください。

コンフィグレーションの詳細な項目については、「保守・管理ツールCD-ROM」内にある 「MWA ファーストステップガイド」またはMWAのオンラインヘルプを参照してください。

### **リモートコンソール接続**

リモートコンソール接続の方法には管理PCと本体の接続の状態により、次の2つの方法が あります。

- LAN接続された管理PCから実行する
- ダイレクト接続(COM B)された管理PCから実行する

### LAN接続された管理PCから実行する

ローカルエリアネットワーク(LAN)を経由して接続されている管理PCから、以下の手順で 実行します。

1. MWAをインストールした管理PCを起動 し、スタートメニューから[プログラム] -[NEC MWA]-[MWA]の順にクリッ クする。

MWAが起動し、初期画面の「Remote Control Manager」が表示されます。

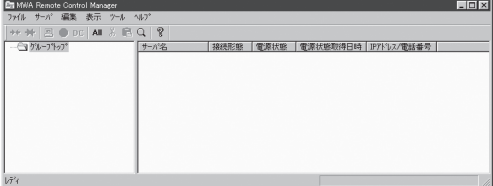

2. フォーマット済みの1.44MBのフロッピーディスクを管理PCのフロッピーディスクドライブに セットする。

- 3. MWA の[ファイル]メニューから[コンフィグレーション]コマンドを選択して [コンフィグレー ション]ダイアログボックスを表示させる。
- 4. [新規作成]をクリックして[設定モデルの選択(新規作成)]ダイアログボックスを表示させる。
- 5. [FD書き込みを行う]にチェックし、対象のモデル名を選択して、[BMC搭載モデル用コンフィグ レーション]ダイアログボックスを表示させる。

モデル名は本体前面に印刷されています。

6. [BMC搭載モデル用コンフィグレーション]ダイアログボックスで、管理対象装置のコンピュータ 名などのコンフィグレーション情報を設定/登録後、以下のファイル名でフロッピーディスクに書 き込む。

<ファイル名> NICS\_RC.CFG

設定項目とその値は次のとおりです。

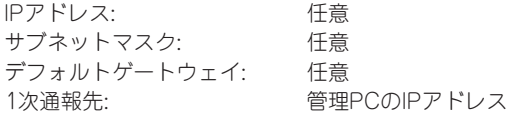

- 7. サーバ名を右クリックして表示されるポップアップメニューから[プロパティ]コマンドを選択し て、[プロパティ]ダイアログボックスを表示させる。
- 8. [プロパティ]ダイアログボックスが表示されたら、以下のように設定する。
	- <[ID]ページ> 接続形態: LAN

<[アラート通知]ページ> [標準設定を使用する]のチェックを外して[アクティベート]のリセットにチェックする。

9. サーバ名を右クリックして表示される ポップアップメニューから[リモートコン ソールの起動]コマンドを選択して [MWA Remote Console]を開く。

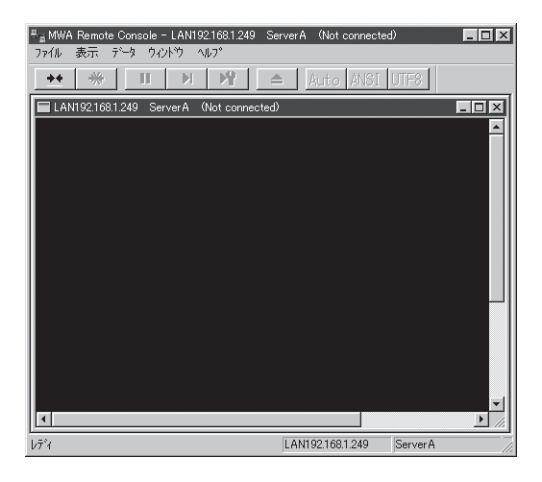

- 10. サーバウィンドウ上で右クリックして表示されるポップアップメニューから[リモートコンソール の動作指定]コマンドを選択して[リモートコンソールの動作指定]ダイアログボックスを表示さ せ、[MWAモードで実行]を選択する。
- 11. 管理対象装置のCD-ROMドライブに「保守・管理ツールCD-ROM」をセットし、フロッピーディス クドライブに設定情報(NICS\_RC.CFG)を格納したフロッピーディスクをセットする。
- 12. 通報先に設定した管理PCをLAN上に接続する。

13. 本体の電源をOFF/ONしてシステムを再起動する。

1回のリブート後、管理PCの画面上にメインメニューが表示され、ハードウェアのセットアッ プ、各種ユーティリティを管理PCから実行できるようになります。

### $\blacksquare$

フロッピーディスク内の設定情報(NICS RC.CFG)がすでに設定されている場合は、リブー トせずにメインメニューが表示されます。

- 14. 管理PCの画面上にメインメニューが表示されたら、フロッピーディスクをフロッピーディスクド ライブから取り出す。
- 15. 「保守・管理ツールCD-ROM」に格納されていないツールを使用する場合は、「保守・管理ツール」 を終了し、CD-ROMドライブから取り出した後、本体の電源をOFF/ONする。

重要�

リモートコンソール接続での作業を終了したら、[プロパティ]ダイアログボックスのリセッ トアクティベートのチェックを外してください。

### ダイレクト接続(COM B)された管理PCから実行する

本体のシリアルポートB(COM B)にダイレクト接続された管理PCから、以下の手順で実行 します。

1. MWAをインストールした管理PCを起動し、スタートメニューから[プログラム]-[NEC MWA] -[MWA]の順にクリックする。

MWAが起動し、初期画面の「Remote Control Manager」が表示されます。

2. MWAの[ファイル]メニューから[環境設定]-[ダイレクト接続設定]の順に選択し、[ダイレクト 接続設定]ダイアログボックスを表示させ、以下のように設定する。

<ダイレクト接続設定> ポート: 接続する管理PC側のCOMポート ボーレート: 19200 フロー制御: RTS/CTS

- 3. MWAの[ファイル]メニューから[コンフィグレーション]コマンドを選択して [コンフィグレー ション]ダイアログボックスを表示させる。
- 4. [新規作成]をクリックして[設定モデルの選択(新規作成)]ダイアログボックスを表示させる。
- 5. [FD書き込みを行う]にチェックし、対象のモデル名を選択して、[BMC搭載モデル用コンフィグ レーション]ダイアログボックスを表示させる。

モデル名は本体前面に印刷されています。

6. [BMC搭載モデル用コンフィグレーション]ダイアログボックスで、管理対象装置のコンピュータ 名などのコンフィグレーション情報を設定/登録後、以下のファイル名でフロッピーディスクに書 き込む。

<ファイル名> NICS\_RC.CFG

- 7. サーバ名を右クリックして表示されるポップアップメニューから[プロパティ]コマンドを選択し て、[プロパティ]ダイアログボックスを表示させる。
- 8. [プロパティ]ダイアログボックスが表示されたら、以下のように設定する。

<[ID]ページ> 接続形態: COM COM: ダイレクト(クロスケーブル)

9. サーバ名を右クリックして表示されるポップアップメニューから[リモートコンソールの起動]コ マンドを選択して[MWA Remote Console]を開く。

[MWA Remote Console]上にサーバウィンドウが開いていることを確認し、[接続]をクリック する。

- 10. 管理対象装置のシリアルポートB(COM B)に管理PCをダイレクト接続する。
- 11. 本体のCD-ROMドライブに「保守・管理ツールCD-ROM」をセットし、フロッピーディスクドライ ブに設定情報(NICS\_RC.CFG)を格納したフロッピーディスクをセットする。
- 12. 本体の電源をOFF/ONしてシステムを再起動する。

1回のリブート後、管理PCの画面上にメインメニューが表示され、ハードウェアのセットアッ プ、各種ユーティリティを管理PCから実行できるようになります。

### $\blacksquare$

フロッピーディスク内の設定情報(NICS RC.CFG)が既に設定されている場合は、リブート せずにメインメニューが表示されます。

13. 「保守・管理ツールCD-ROM」に格納されていないツールを使用する場合は、「保守・管理ツール」 を終了し、CD-ROMドライブから取り出した後、本体の電源をOFF/ONする。

### 重要�

リモートコンソール接続での作業を終了したら、[MWA Remote Console]ウィンドウの [切断]をクリックしてください。

## **ESMPRO**

ESMPRO/ServerAgent、ServerManagerは、システムの安定稼動と効率的なシステム運用を 目的とした管理ソフトウェアです。構成情報や稼動状況を管理し、システムの異常を検出した際に システム管理者へ通報することにより、システム障害の予防や障害に対する迅速な対処を可能にします。

添付の「バックアップCD-ROM」には、本体を管理するアプリケーション「ESMPRO/ServerAgent」が格納 されています。ESMPRO/ServerAgentと通信を行いネットワーク上の管理PCから本装置を監視するアプ リケーション「ESMPRO/ServerManager」は「保守・管理ツールCD-ROM」に格納されています。

### ⓦ ESMPRO/ServerManager

ESMPRO/ServerManagerの動作環境やインストール方法、アンインストール方法およ び運用時の注意事項については「保守・管理ツールCD-ROM」にある「ESMPRO/ ServerManagerインストレーションガイド」を参照してください。

### ⓦ ESMPRO/ServerAgent

ESMPRO/ServerAgentは本装置に自動でインストールされる監視アプリケーションで す。ESMPRO/ServerAgentに関する詳細な説明は本体に添付の「バックアップCD-ROM」内にあるオンラインマニュアル(PDFファイル)を参照してください。

添付のバックアップCD-ROM:/nec/Linux/esmpro/doc/users.pdf

ESMPRO/ServerAgentは出荷時のハードディスクにインストール済みです。また、再 インストールの時も自動的にインストールされます。

# **エクスプレス通報サービス**

エクスプレス通報サービスは、システムに発生する障害情報(予防保守情報含む)を電子メールで保守セン ターに自動通報するソフトウェアです。

本サービスを使用することにより、システムの障害を事前に察知したり、障害発生時に迅速に保守を行っ たりすることができます。

エクスプレス通報サービスは出荷時のハードディスクにインストール済みです。また、再インストールの 時も自動的にインストールされます。

エクスプレス通報サービスを利用するためには、別途契約が必要となります。詳しくは、お買い求めの販 売店または保守サービス会社にお問い合わせください。